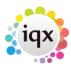

# Timesheet Image linking and completion

Timesheet images can be linked to an IQX timesheet so that the image can be added to the invoice PDF for printing or sending by email.

- 1. Timesheet images arriving by fax or email.
  - 1. If the timesheet image is for **all** the shifts in the week for that Temp and site save to the **N:/IQXTIMESHEETS** folder with the name as front of file name e.g.

9288913y598u092509.pdf should be saved as something like:

- 1. JoeBloggs9288913y598u092509.pdf or
- 2. Bloggs9288913y598u092509.pdf or
- 3. Bloggs ward x week52.pdf for example, choose a format that suits.
- If the timesheet image is for just one of several shifts in the week for that site, or contains images for other sites too - save to the N:/IQXTIMESHEETS Merge or Split folder, again with at least the name in front of the filename so they can be merged or split as required.
- 2. Timesheet images arriving in paper form. Scan and save to the N:/IQXTIMESHEETS folder.

Merge or Split the images in **N:/IQXTIMESHEETS merge or split** using the PDFill PDF Tools, saving the results in **N:/IQXTIMESHEETS** and deleting the originals so that the merge or split folder is empty.

## Using the images to complete timesheets in IQX

- 1. Open the Temp Desk form,
  - Select the first temp desk,
  - Check the week is correct,
  - Select the Timesheets view and use the CREATE button to create blue provisional timesheets from the booked shifts.
  - Repeat for each Temp Desk.

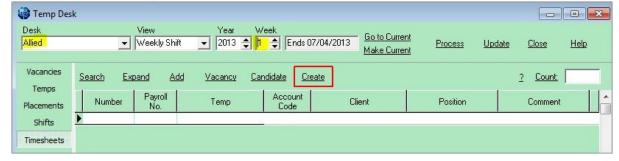

2. Open **Timesheet Image Link** from the Accounts menu. **DO NOT maximise**.

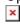

- 1. Select the Temp Desk
- 2. Select the Year and Week
- 3. You can include previous weeks to catch late Timesheets by using Prev Weeks.

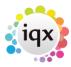

Look at the image on the left and find the Timesheet from the list on the right to match.

- 4. Use the Link & Open button. This will Open the Timesheet for completion. Drag to right so that you can see the Image to read the Shift details. The Image will now be shown on the Linked view instead of the unlinked. You can move the central margin to widen the image.
  - Check the shift start and end times and the break againt the timesheet and edit the shift if required.
  - Enter the client shift reference in Their Ref (if there is none required a full stop will do).
  - Check the total hours at the bottom with the image if OK click NEXT.

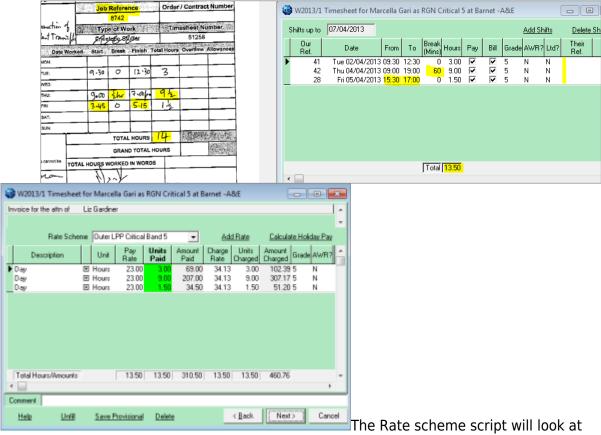

5. The Rate scheme script will look at the day and time of each shift and split the shift into different paybands accordingly. The break will be taken from the longest stretch of time. Visually CHECK the rate scheme looks correct for the temp and position and ward as the invoice will be taken from these lines. **Accuracy is key at this stage.** 

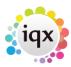

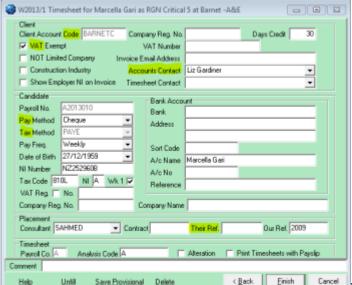

6. The final view checks the elements

required for payroll and invoicing.

- 1. Basic client account settings, of which you should always check the code, VAT setting and Accounts Contact.
- 2. Candidate payroll settings, check pay method and tax method.
- 3. Position reference not the same as shift reference, but can be used to group timesheets on invoices.

A comment can be added at the bottom for unusual or correction timesheets. **Finish** will complete the timesheet and move the image to the folder for the Year, Division and week. If the blue line does not disappear or turn black (depending on the Linked tick) use the Refresh button to get tht correct status.

Work through the images and Temp Desks, doing the easy links first, then you will be left with the blue timesheets that are still awaiting images, and with images that are awaiting blue timesheets.

An image can relate to an earlier week - change the week and Tempdesk to find it.

If there is no blue timesheet corresponding to the image in that week, go to the Temp Desk, Timesheet view. Clicking **create** again will look at shifts that have not got a timesheet and create a blue provisional.

Alternatively, go to the Temp record and look at the shifts view to see if it was entered. If it was, then in the Timesheets view you can create a Timesheet individually, selecting the right week and desk, and use **Save Provisional** button. Now, it will appear on the Image linking view (you may need to use the **refresh** button)

Or go to the Vacancy view where you can do the same.

Or check with the Consultant and ask them to add the shift.

If an image is not needed then when the Timesheet is selected on the right, use the No Link

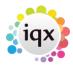

button on the left to mark the Timesheet as not needing a link, and it will be linked to a blank.

If an image is still needed you know who to chase. This is best done from the Timesheet view. Select the lines to be chased by holdingdown **Ctrl** and clicking the line - it will be highlighted blue. When you have highlighted all relevant lines, use the **Process** button, **Temps**, to open the person selector with those Temps. On the Mail Merge view you can start a mail merge or use the **Send Text** button to contact the temps about the missing timesheet images.

### **Trouble Shooting**

 There is a shift on the timesheet image but not on IQXtimesheet. This may have been a self booked shift, or not added by the consultant. Company Policy is to be decided and followed here.

The options are:

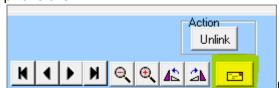

**Email** the image to the consultant for them to sort out and add shift. Use the email button on the Image side.

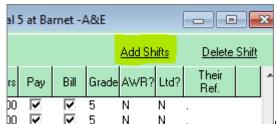

For entry of the shift on the fly, use the **Add** 

**Shift** button. Care must be taken to enter ALL the shift details once they have been added - stretch the timesheet to complete Grade, Their Reg and Shift Type.

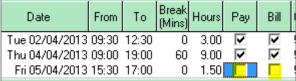

- 2. There is a shift on the IQX Timesheet but not on the image. This may have been that the shift was not worked, or there is another timesheet image. Company Policy is to be decided and followed here. If the shift should have been cancelled you can still continue the timesheet by unticking the pay and bill columns for that shift and then the shift can be cancelled later.
- 3. The rates on the second view are 0.00. This means there is a mismatch between the grade of

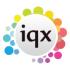

the shift and the grade of the rate scheme.

If this is a new vacancy, it maybe that the wrong scheme has been selected. Check with the consultant to correct it.

Otherwise the wrong shift has been originally entered. It is possible to change the grade of the shift in the first view to what should have been selected.

# Accessing Client Email addresses in Timesheet Image Link

#### (2.3.4+)

When emailing a Timesheet Image, Client Email addresses can be searched or typed into the email box.

To access this feature – Accounts – Timesheet Image Link – Letter Icon – enter or search company email addresses in the To box.

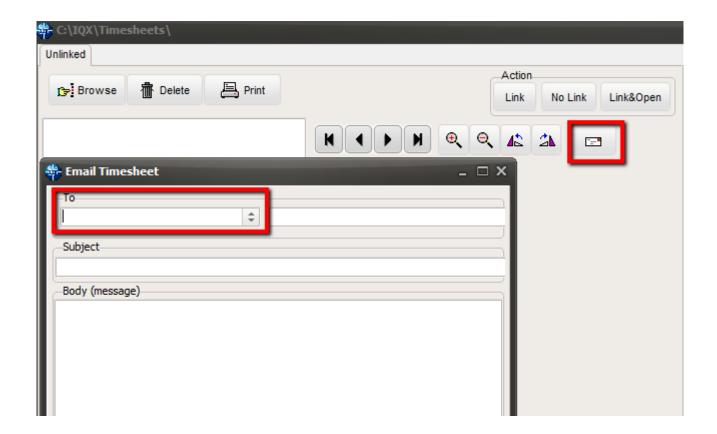

Go back to Quick Guides and How to

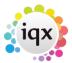

From:

https://iqxusers.co.uk/iqxhelp/ - iqx

Permanent link:

https://iqxusers.co.uk/iqxhelp/doku.php?id=quick\_guides-7&rev=1487244032

Last update: 2017/11/16 21:57

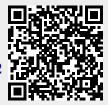